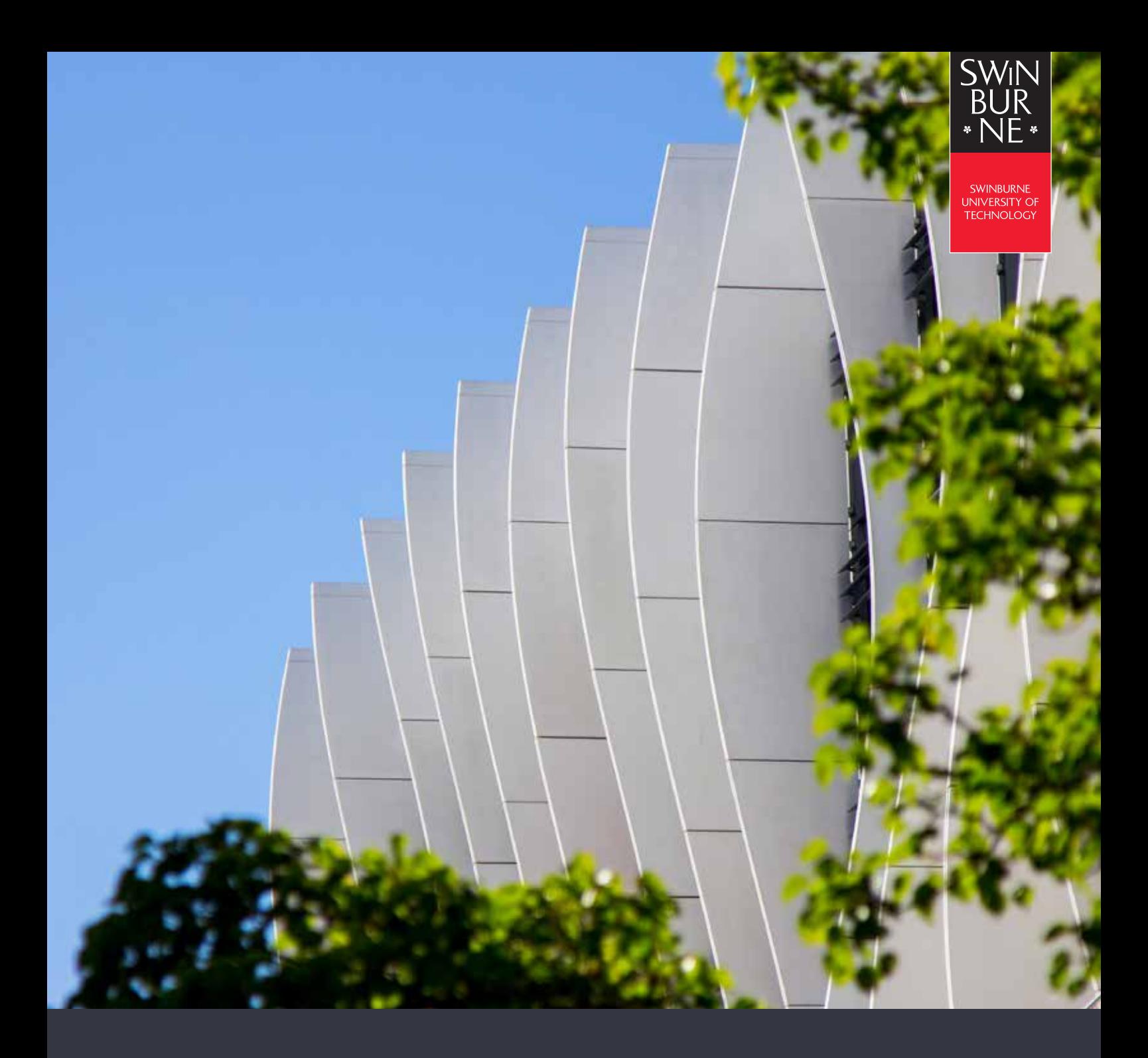

## **USING CISCO VPN WITH MULTI-FACTOR AUTHENTICATION**

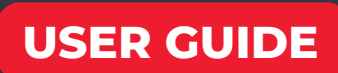

## **USING CISCO ANYCONNECT WITH MULTI-FACTOR AUTHENTICATION (MFA)**

Open the **Cisco AnyConnect Secure Mobility Client** on

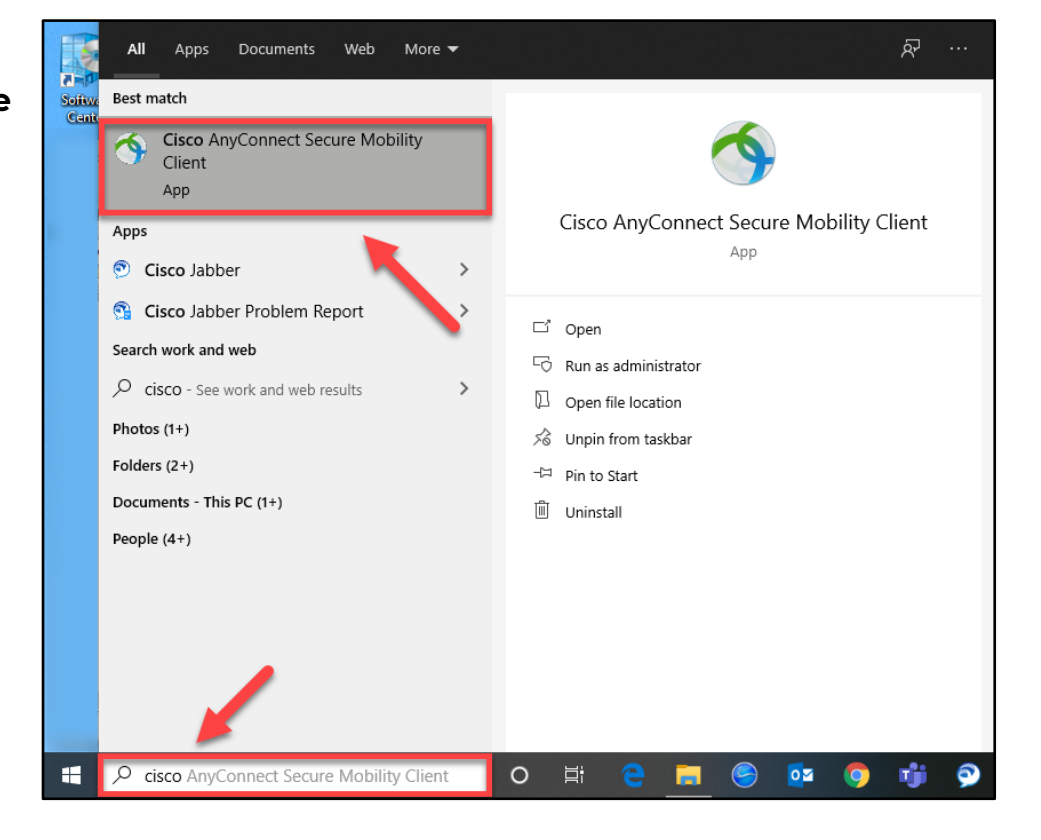

your computer.

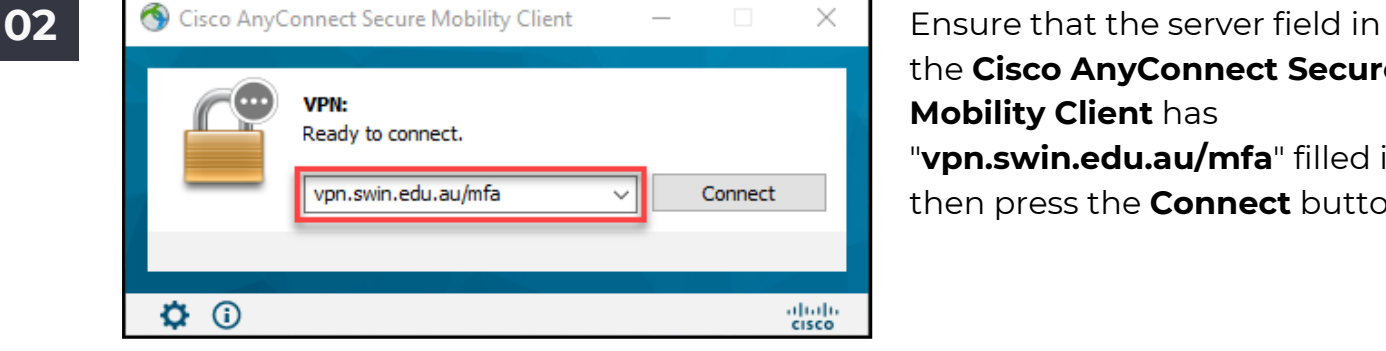

the **Cisco AnyConnect Secure Mobility Client** has "**vpn.swin.edu.au/mfa**" filled in, then press the **Connect** button. You will be prompted to log in using your Swinburne email address and password using the standard email login form.

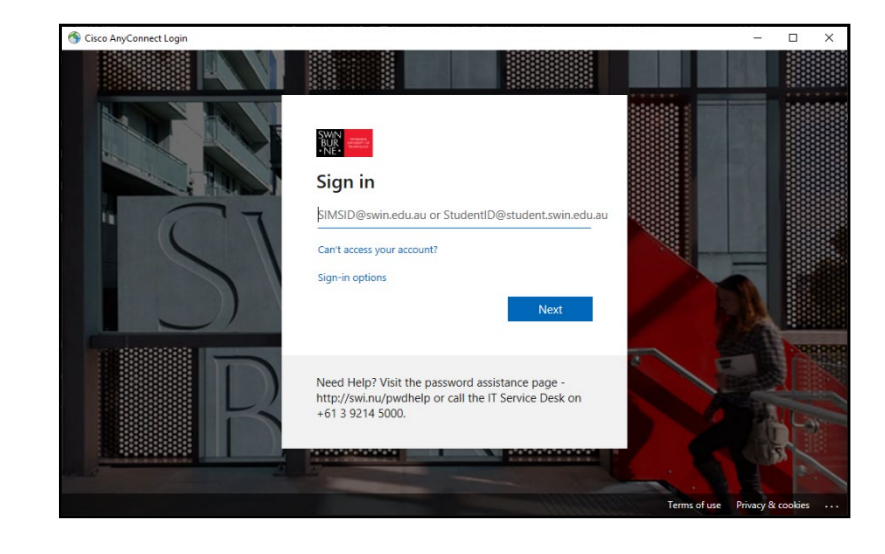

**05** 

**03**

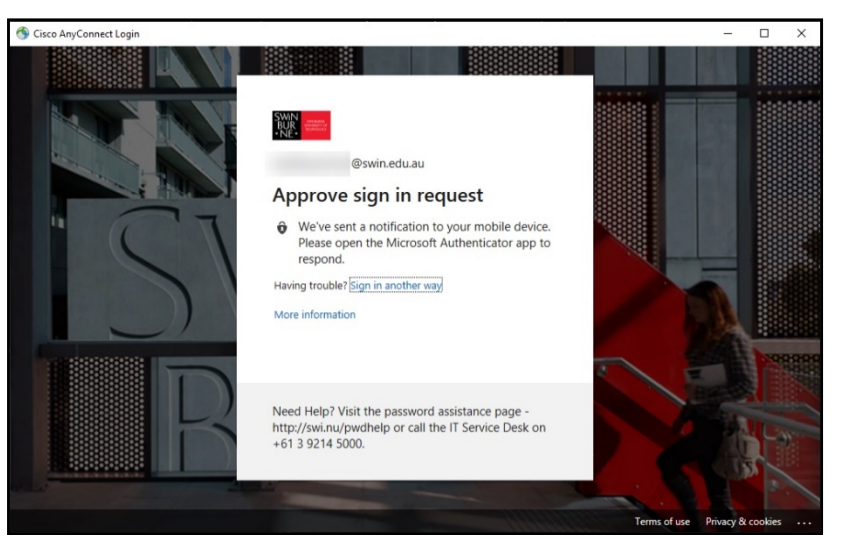

If you successfully entered your email and password, the VPN login will prompt your phone for MFA authorisation - please proceed with the steps on your screen which may vary depending on your MFA configuration.

Once approved, it will ask you if you wish to stay signed in. Press either Yes or No to continue with the connection.

Please note that due to security requirements, these options have no lasting effect; the next time you attempt to log into the VPN, you will be prompted for login details and MFA authorisation once more.

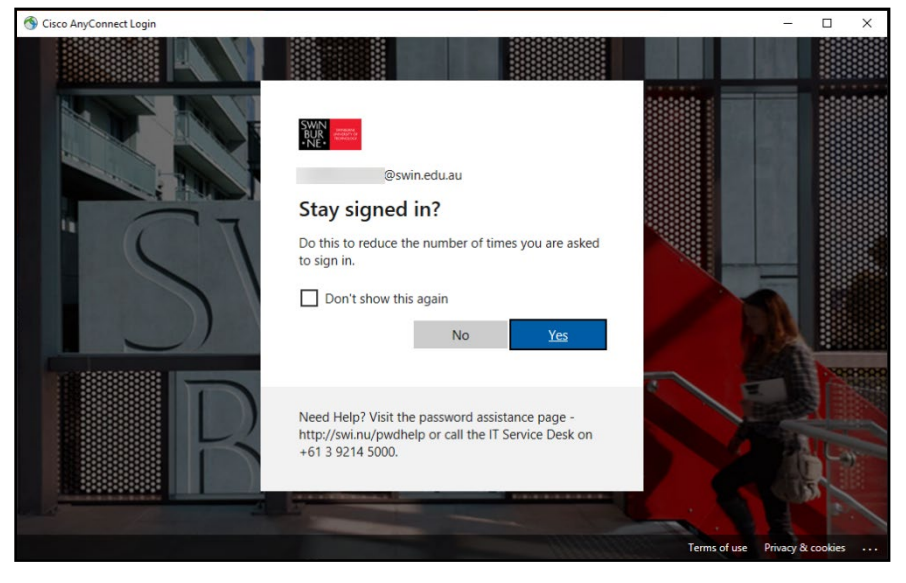

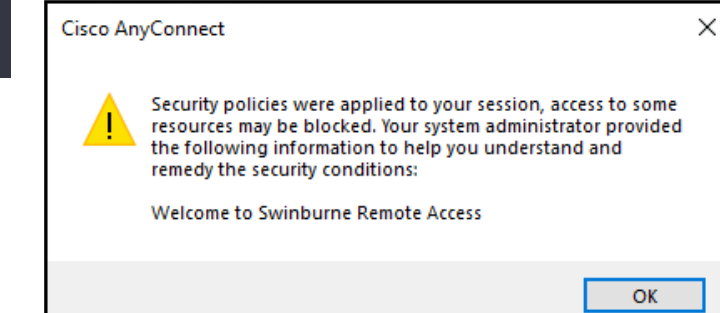

Once logged in, you will see this popup informing you that you are now connected to the Swinburne VPN.

For security reasons, your VPN session will time out after 12 hours, regardless of the level of activity detected.

**07** To disconnect from the VPN environment, re-open the Cisco AnyConnect Secure Mobility Client and then press the Disconnect button to terminate the session.

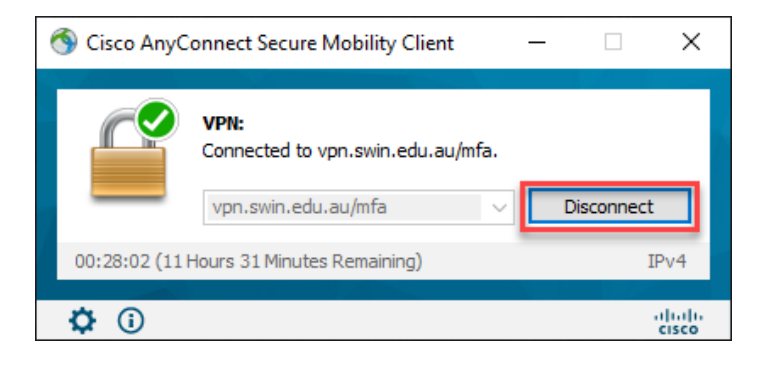